## **BANCHE DATI GIURIDICHE IN RETE D'ATENEO breve guida all'uso di HeinOnline**

#### **La banca dati Hein Online si raggiunge dal portale del CSB (Centro Servizi Bibliotecari)<https://csb.unipg.it/> .**

clicca su **RISORSE ELETTRONICHE** , nella colonna di destra:

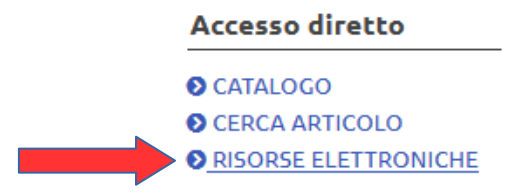

### Elenco delle risorse elettroniche

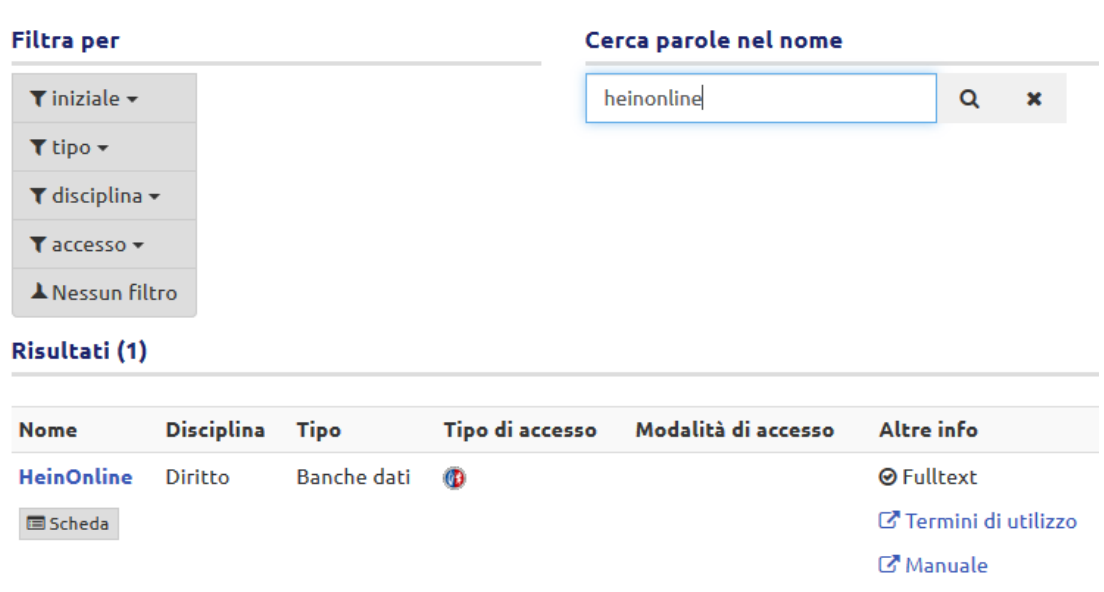

**Hein on Line** offre una vastissima collezione internazionale di materiali per la ricerca in ambito giuridico, principalmente anglo-americano. Consente l'accesso ad una vasta collezione di periodici, pubblicazioni legali e repertori normativi pubblicati da editori specializzati o dal Governo federale degli Stati Uniti. Tutti i titoli hanno copertura dal primo numero di pubblicazione, sono riprodotti in formato PDF (quindi nella loro forma originaria) e sono interamente ricercabili per autore, titolo o a testo libero.

Una delle raccolte più significative è la **Law Journal Library** che contiene circa 1.700 riviste giuridiche pubblicate in 29 paesi diversi.

L'elenco delle risorse verso le quali orientare la ricerca (riviste, raccolte di giurisprudenza, classici) può essere visualizzato per nome (Browse Databases by name) o per tipologia (Browse Databases by Category).

## **RICERCA GENERICA**

### **Come posso trovare informazioni (sentenze, articoli, saggi, ..) su un particolare argomento giuridico?**

Dalla schermata iniziale è possibile effettuare una ricerca con parole-chiave in tutte le collezioni, o selezionando quelle di interesse.

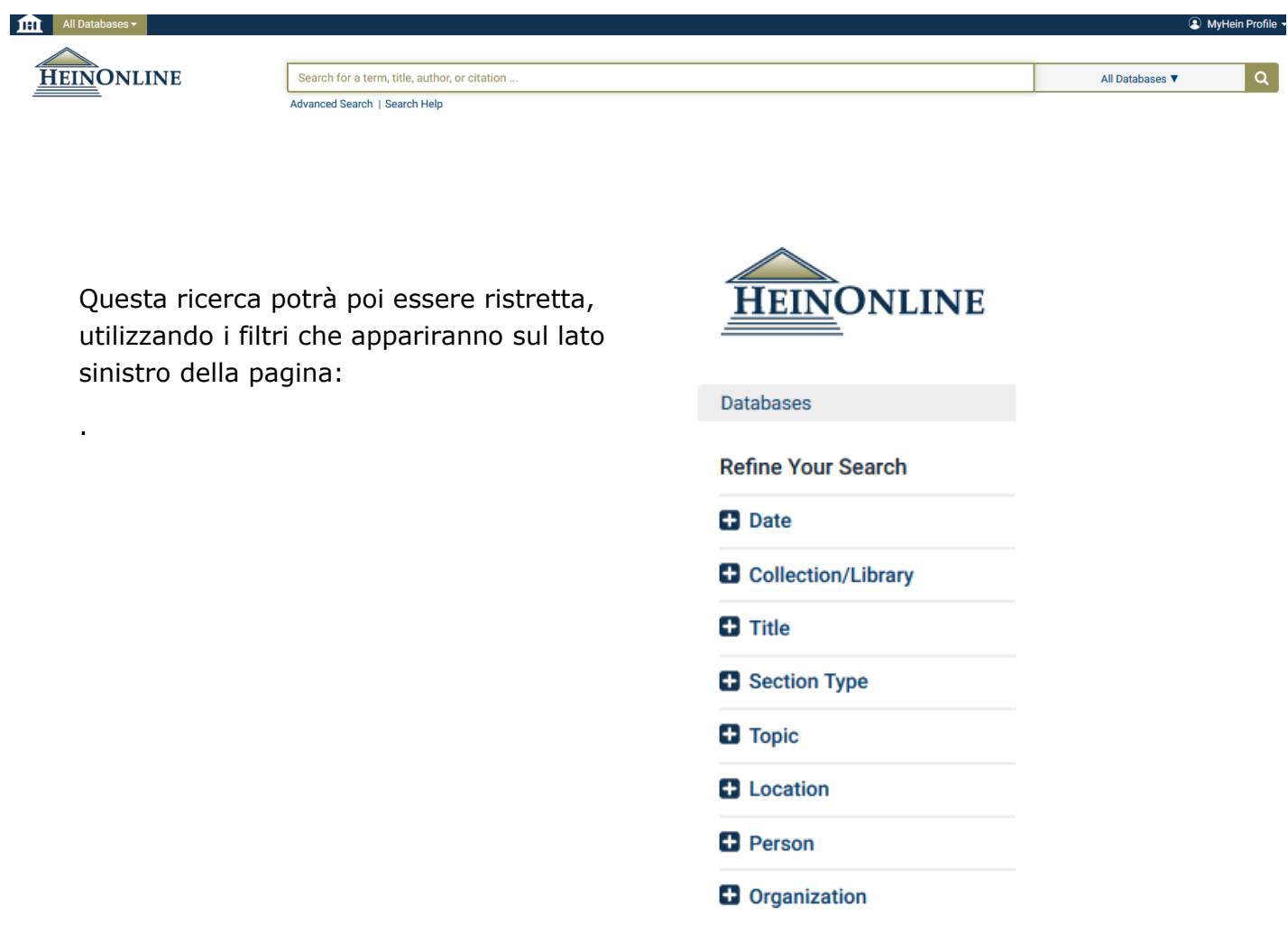

In alternativa è possibile selezionare dalla pagina iniziale **la risorsa** (per es. Law Journal Library) e poi effettuare la ricerca, in varie forme:

**Browse (ricerca per scorrimento)** per titolo, Stato, soggetto ecc.

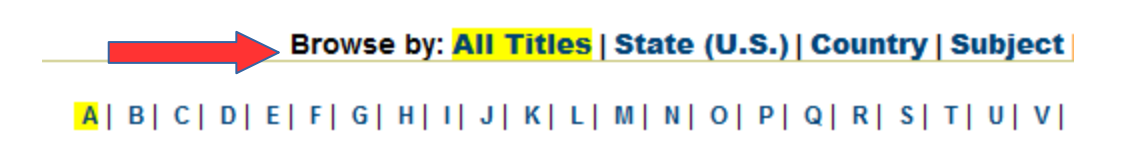

**Search (ricerca semplice)** digitando le parole chiave/termini di ricerca nell'apposito campo:

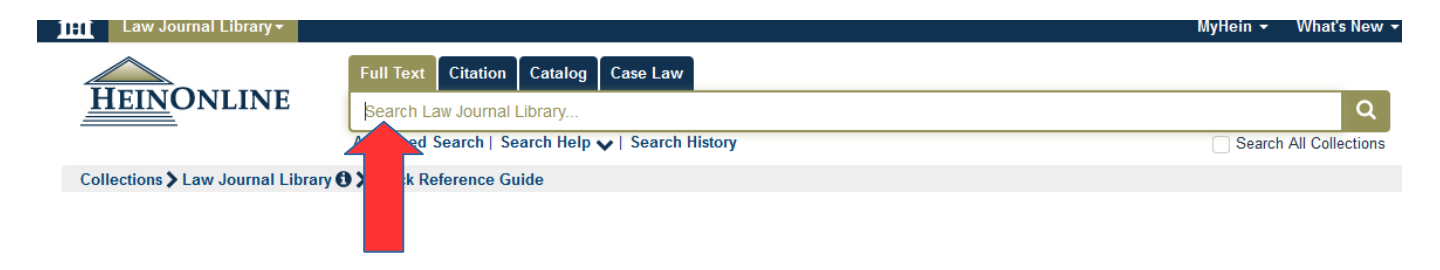

**Advanced Search (ricerca avanzata)** incrociando più campi – tra loro in "and" - e più termini di ricerca:

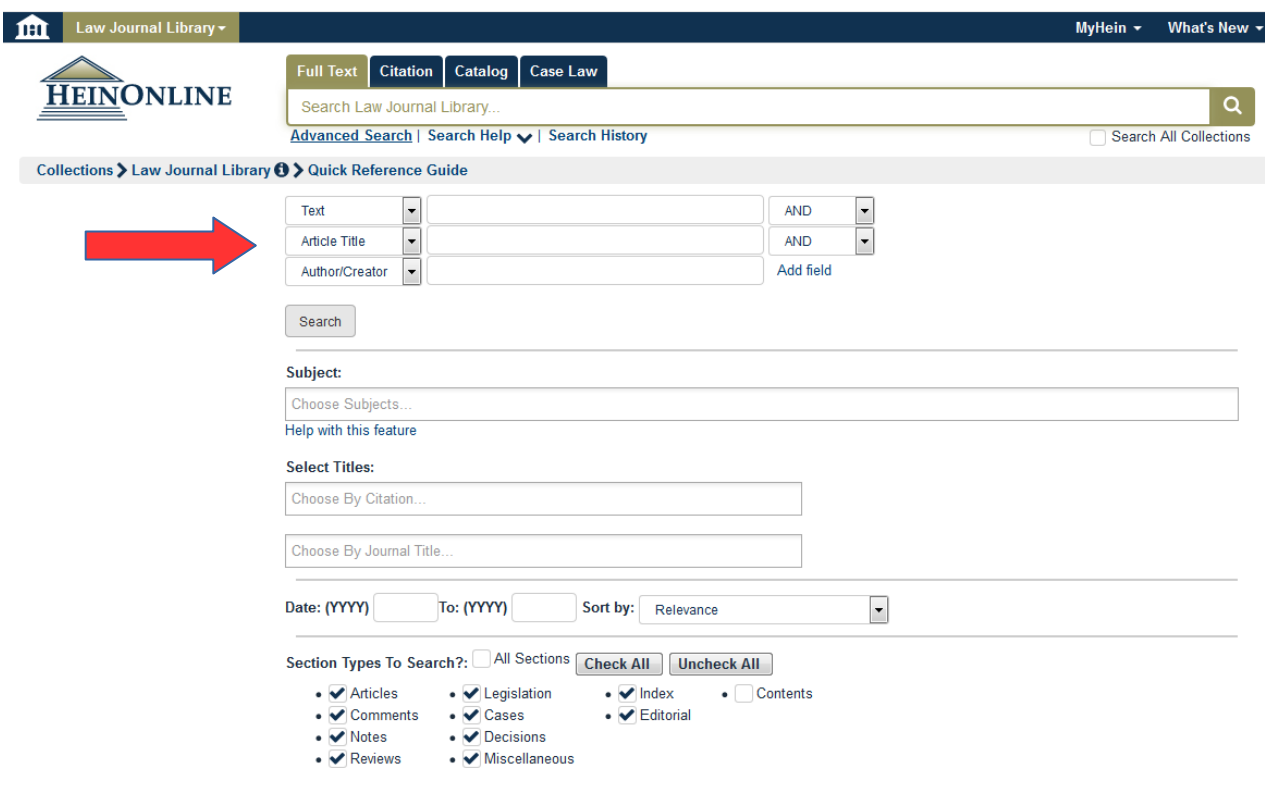

# **ESEMPI DI RICERCA**

## **cercare una sentenza della Corte Suprema**

Seleziona la risorsa "U.S. Supreme Court Library"

*Complete coverage of the official U.S. Reports bound volumes as well as preliminary prints, slip opinions, and books and periodicals related to the U.S. Supreme Court are included in this library .*

> **OU.S. Code JU.S. Federal Legislative History Library U.S. Presidential Library OU.S. Statutes at Large OU.S. Supreme Court Library U.S. Supreme Court Library All Titles Official Reports** Books on the Court Periodicals on the Court **CRS Reports** Rules of the Supreme Court Additional Resources (External) **OU.S. Treaties and Agreements Library** Women and the Law (Peggy)

**O** World Constitutions Illustrated

Da questa schermata si può scegliere di entrare in uno degli "Official Reports" e scorrerli in ordine cronologico, oppure selezionare "All Titles" e scrivere i termini di ricerca nel campo a disposizione, utilizzando l'opzione "Search" o "Advanced Search":

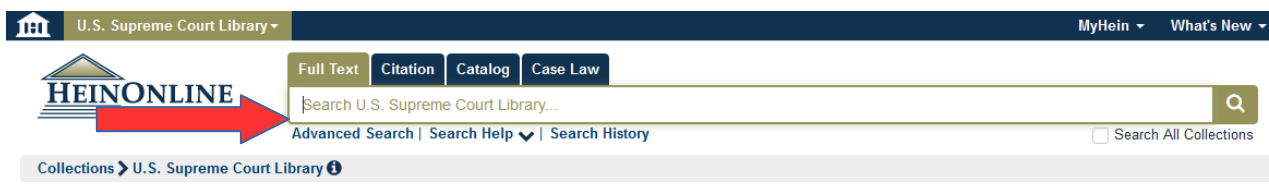

La scelta dipenderà dal grado di precisione delle informazioni che si hanno.

## **Esempio 1: cercare la sentenza** Roe v. Wade (1973)

seleziona la risorsa "U.S. Supreme Court Library"

seleziona "**Advanced Search**" , e scrivi i nomi "Roe" e "Wade" nel campo "Case Title" seleziona il "Document Type": "Official Reports" (perché si cerca la sentenza e non dei documenti che ne parlano o la citano)

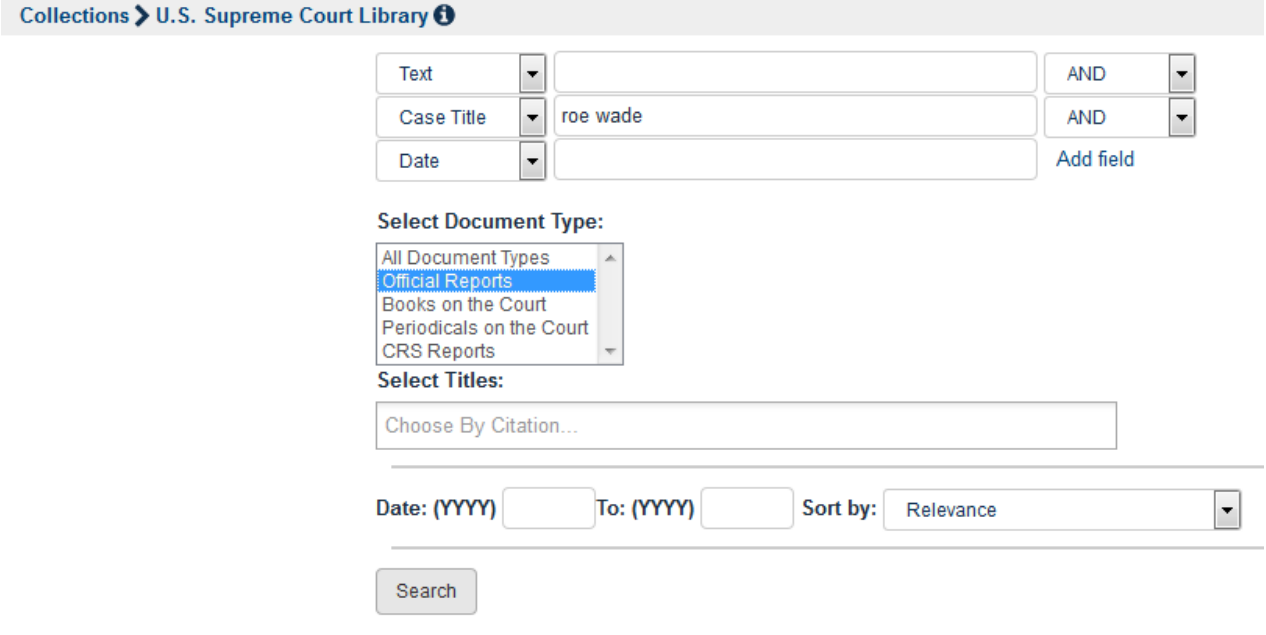

#### cliccando su **Search** otterrò il risultato cercato:

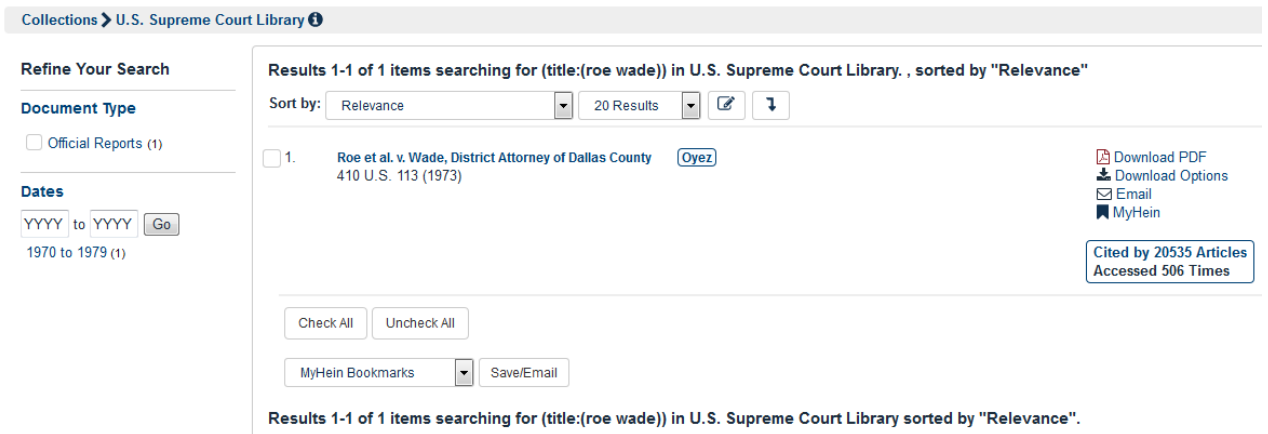

il documento potrà essere scaricato in full-text e memorizzato, stampato, ecc..

Se avessimo selezionato l'opzione "All Document Types" avremmo ottenuto anche i documenti che citano la sentenza Roe v. Wade.

**Esempio 2: cercare la citazione** Roe v. Wade 410 U.S. 113 123 (1973).

Seleziona la risorsa "U.S. Supreme Court Library", poi "Official Reports" e poi "U.S. Reports"

Scorri l'elenco fino al volume n. 410, selezionalo, dal menù "Table of contents" scorri l'indice fino a pag. 113 dove si troverà il caso ricercato, clicca e scarica il documento in formato pdf, pronto da stampare o memorizzare.

# **cercare un articolo in una rivista giuridica**

seleziona la risorsa "**Law Journal Library**"

*Contains more than 2,000 law and law-related periodicals. Coverage is from the first issue published for all periodicals and goes through the most-currently published issues allowed based on contracts with publishers. Search by article title, author, subject, state or country published, full text, and narrow by date.*

Si aprirà una pagina con opzioni di ricerca già definite: browse, search, advanced search.

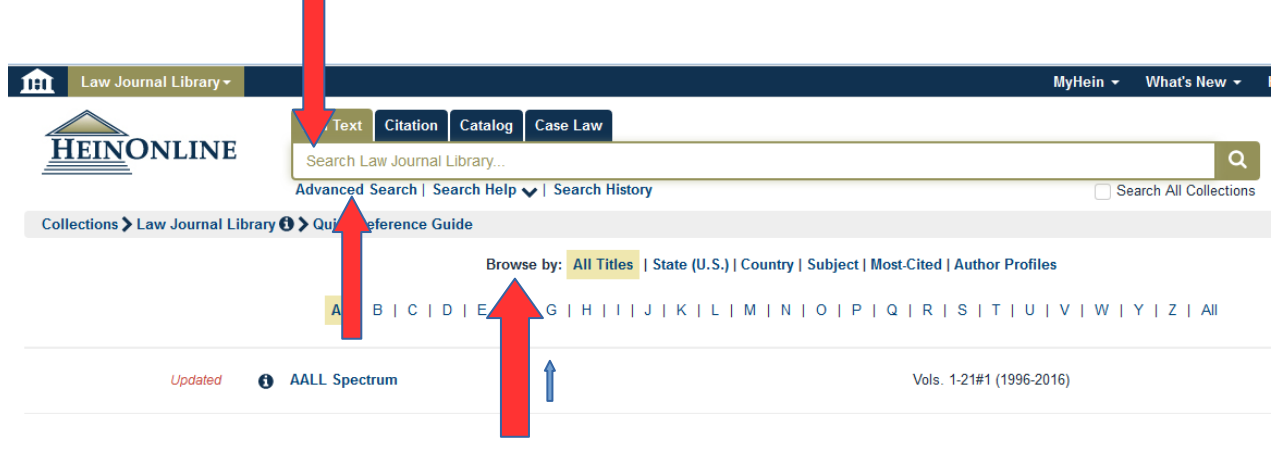

**Esempio 1: indicazione generica**: Mody, National Cyberspace Regulation (non conosco la rivista).

con i dati a mia disposizione sarà possibile selezionare "**Advanced Search**". Negli appositi campi dovrò digitare i soli dati conosciuti: cognome dell'autore e parole del titolo dell'articolo

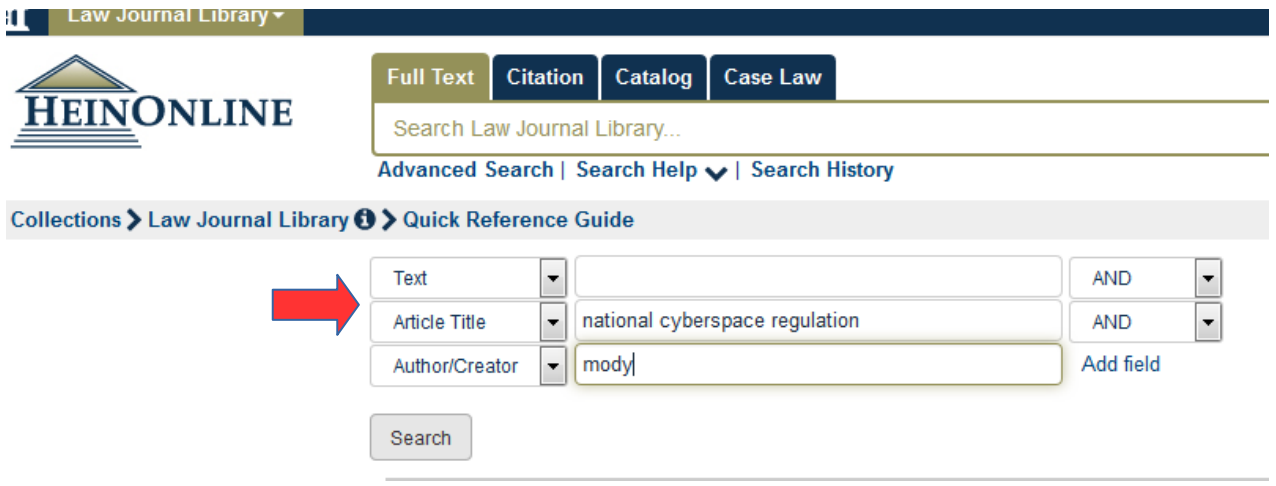

Dopo aver cliccato su "**search**" verrà visualizzato l'articolo cercato:

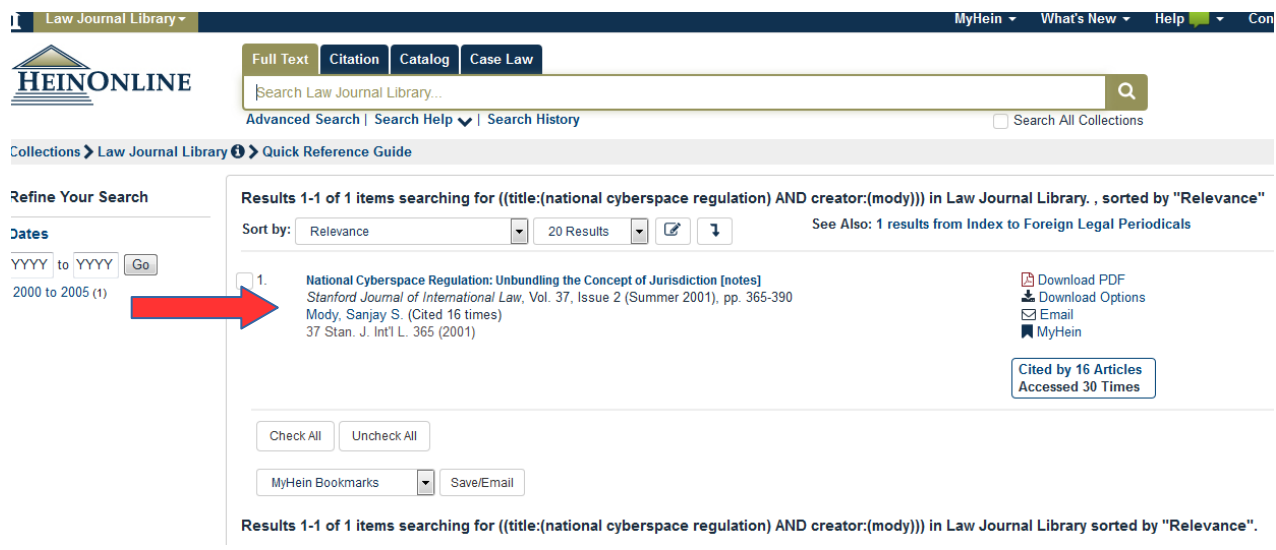

**Esempio 2:** avendo a disposizione i riferimenti bibliografici completi, però in forma abbreviata (**37 Stan. J. Int'l L. 365 (2001)**), si può utilizzare la modalità di ricerca **Browse**, nel caso in esempio selezionando la lettera **S**:

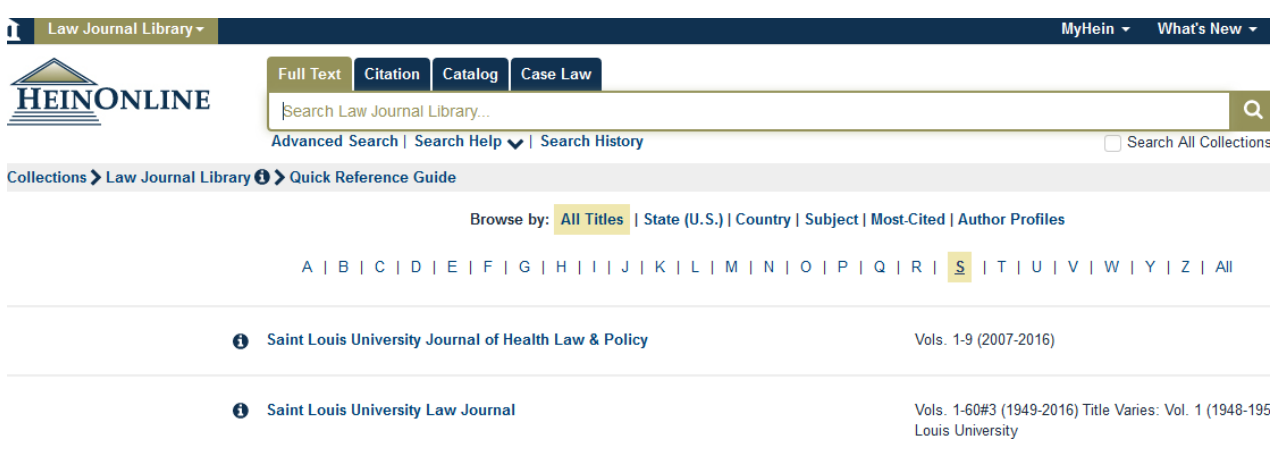

*D. Bonella BGU – gennaio 2023*

E scorrendo l'elenco fino alla rivista da noi cercata:

Updated **6** Stanford Journal of International Law Vols. 1-52 (1966-2016) Title Varies: Vols. 1-2 (1966-1967) as International Society Stanford Law School Proceedings; Vols. 3-15 (1968-1979) as Stanford Journal of International Studies

Cliccando sul titolo si apre l'elenco cronologico e si scorre fino al volume 2001 cercato.

Selezionandolo si apre il pdf del volume, si può selezionare la pagina della nostra citazione digitandola nell'apposito campo:

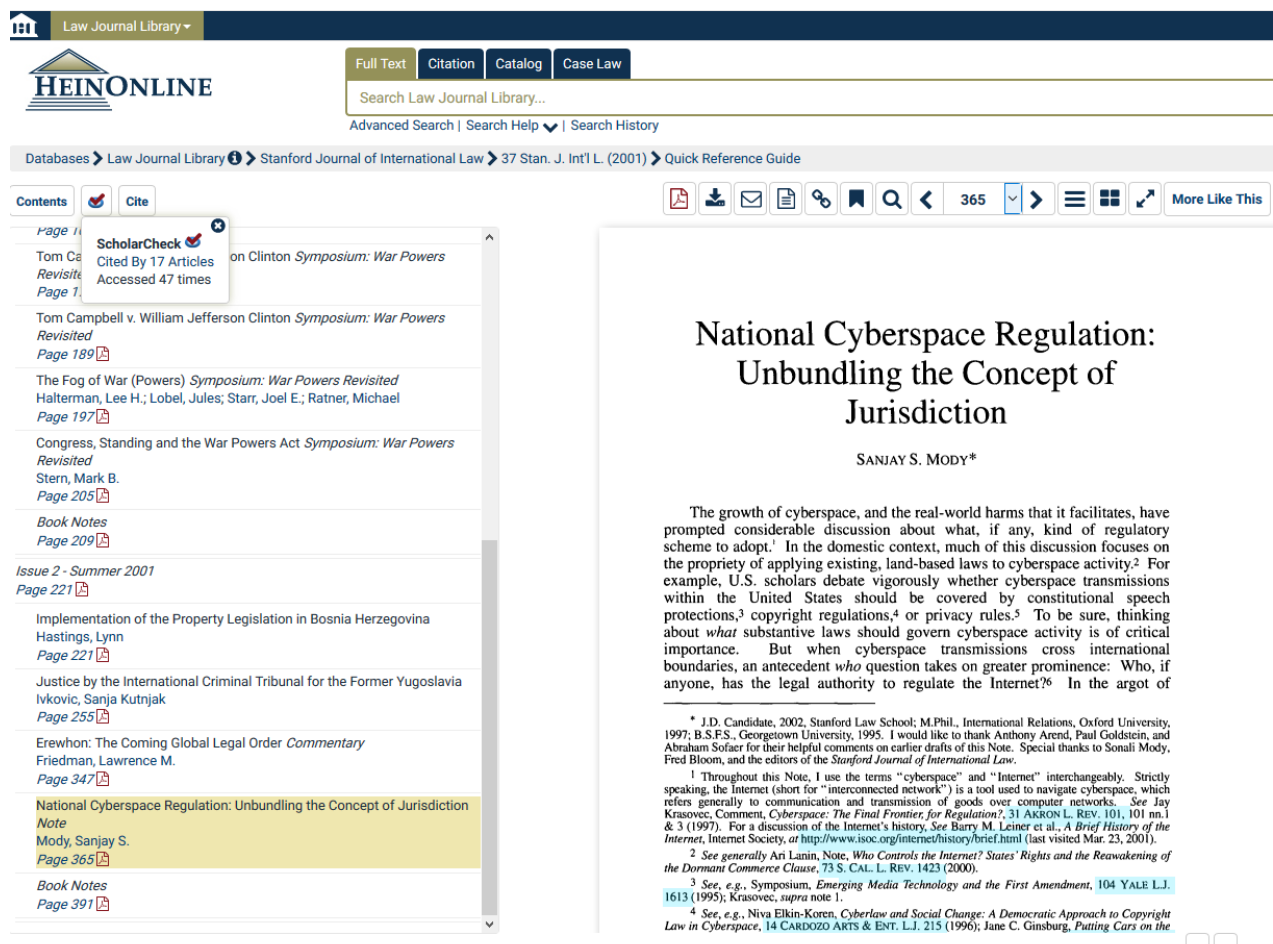

 $\left| \left\langle \right| \right\rangle$